# SIS260

SIS2GO APP QUICK START GUIDE

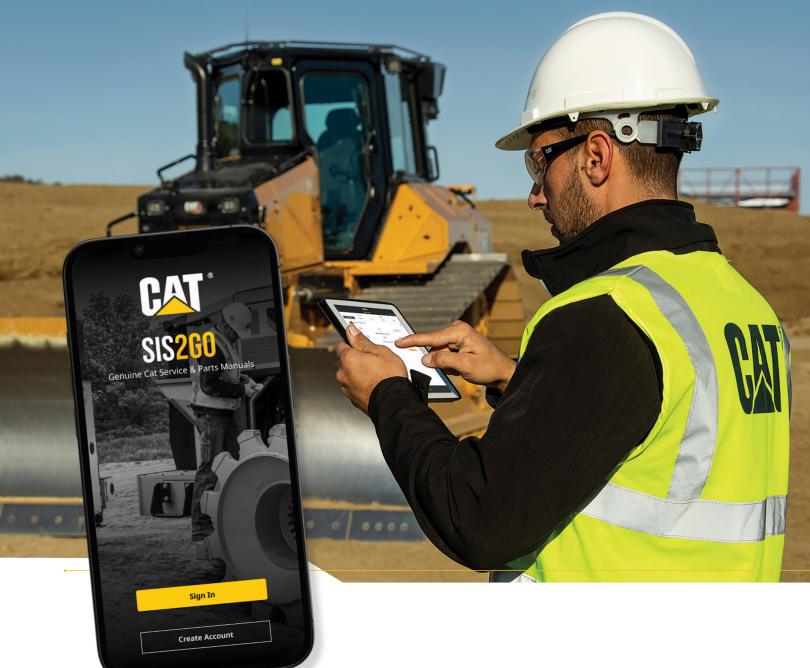

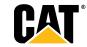

# **DOWNLOAD THE APP**

**Now you can take the guesswork out of maintaining,** troubleshooting and repairing your equipment. All while being assured you have the most current and reliable information. Learn more about the Cat® SIS2GO app at <a href="mailto:cat.com/SIS2GO">cat.com/SIS2GO</a>.

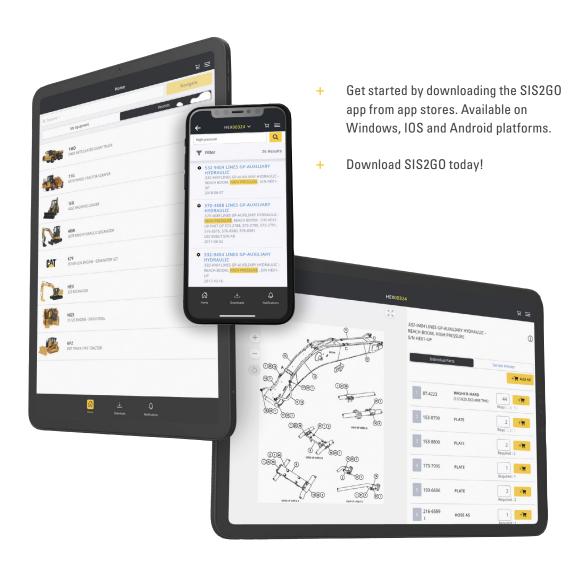

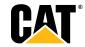

# **HOW TO SIGN IN**

- 1 If you have an existing CWS account\*, select **"Sign In"** to enter your username and password.
- 2 If you do not have a CWS account, select "Create Account" to create a new account. In this step, provide your contact details, select your local Cat dealer and create a password.

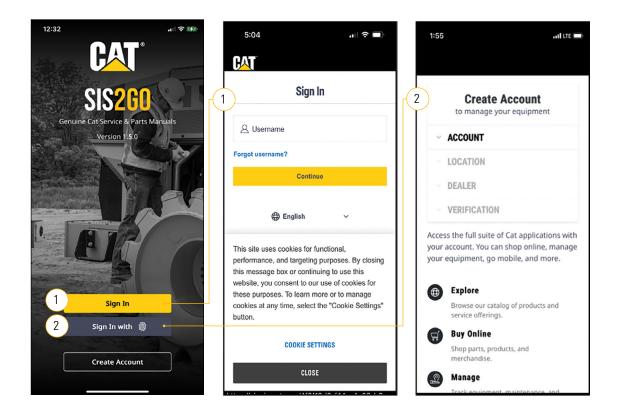

\*NOTE: A CWS account is your Caterpillar username and may be used across other Cat applications.

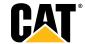

# **WELCOME AND TOUR**

- 1 To learn more about the features, select "Tour SIS2GO."
- Or, if you prefer to get started right away, select "Add Equipment" to access Cat Parts and Operation and Maintenance Manual (OMM) information.

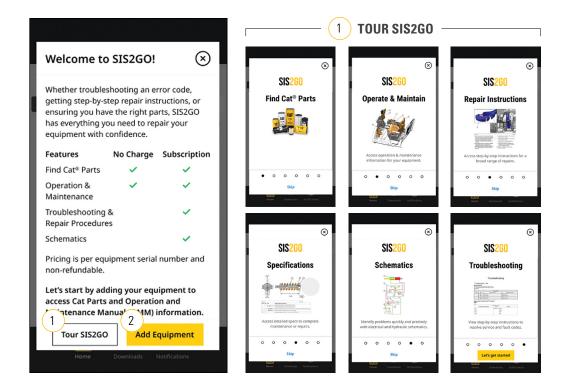

**NOTE:** Within SIS2GO, access to parts and OMM information is available at no charge. Affordable subscription options are offered for access to Cat service manual information.

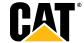

# **ADD EQUIPMENT**

- 1 Select "Add Equipment" to get started.
- 2 Enter your equipment's serial number, equipment name (optional), and then select the "Add Equipment" button. The "Product Family" and "Sales Model" fields will auto-populate.
- Parts and OMM information will automatically start downloading to your device. You will receive a notification when the downloads are ready.
- 4 To check the progress, select the **"Downloads"** icon.

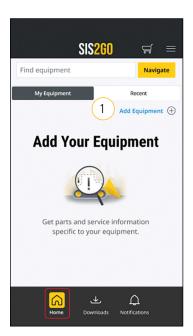

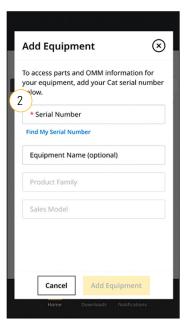

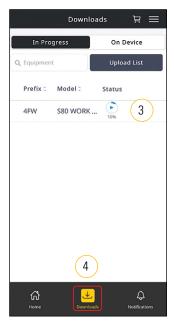

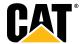

#### **DOWNLOADS**

- 1 Select the "Downloads" icon to access the serial number prefixes. The green checkmark indicates that the parts, OMM and service (if subscribed) information has been downloaded.
- 2 This button provides additional download options:
  - + Click "Check for Update" while online for the most up-to-date information.
  - + Click "More Details" for additional download information.
  - + Click "Delete" to remove the download from your device.

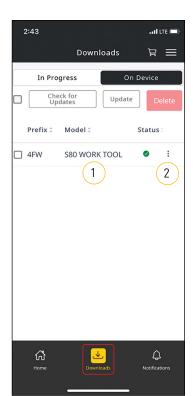

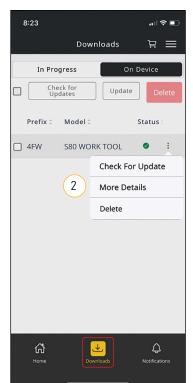

**NOTE:** The app may be used while the downloads are in progress.

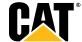

#### **HOME**

- 1 Select the "Home Screen" icon to view your added equipment, subscription and payment status.
- 2 The color of the **"Subscription Status"** icon indicates the status of your subscription request.
  - Not Sent
  - Pending Review
  - Approved
- The color of the "Subscription Payment Status" icon indicates the status of your subscription payment.
  - Subscription not active
  - Subscription active
- To upgrade, downgrade or cancel your subscription, click the "Manage Subscription" button, which navigates you directly to app stores.

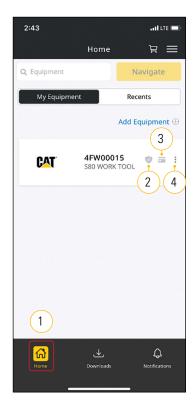

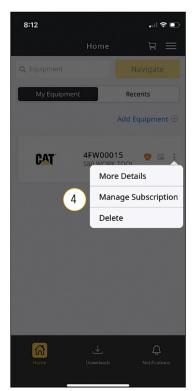

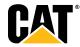

# **NOTIFICATIONS**

1 Select the "Notifications" icon to view messages or alerts. These may include updates such as:

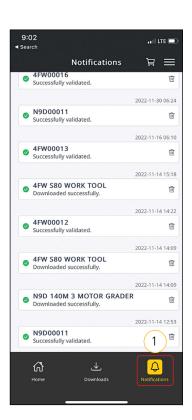

- + "Downloaded Successfully"
- + "Update Available"
- + "Successfully Validated"
- + "Shopping Cart Changes"
- + "Subscription Active"
- + "Subscription Expired"

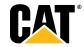

#### **PARTS INFORMATION**

- 1 To view parts information, select the "Home" icon.
- 2 Then, click on your Cat equipment serial number.
- 3 Select "Individual Parts" to access parts information for your selected serial number. The parts information is categorized by systems and components. You can access the component information and breakdown.
- 4 You can also quickly add parts to the shopping cart to purchase directly from your Cat dealer. For assistance, refer to parts.cat.com.
- 5 For access to the Cat service manual information for your equipment, request a SIS2GO subscription within the app.

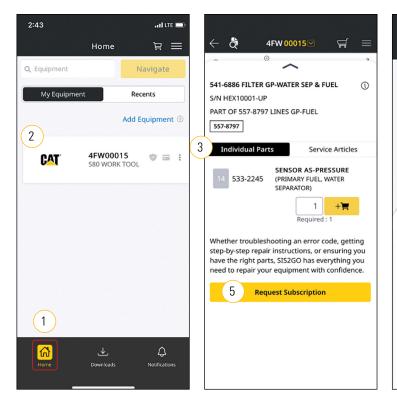

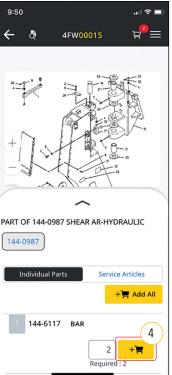

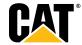

⊭≡

i08385507

g00909614

# **OPERATION AND MAINTENANCE**

- To view OMM information, select the "Home" icon.
- Then, click on your Cat equipment serial number.
- (3 Select "Service Articles" to access the OMM information for your selected serial number.
- Then, select "Operation and Maintenance Manual."
- For access to the Cat service manual information for your equipment, request a SIS2GO subscription within the app.

4FW 00015 ₩

3

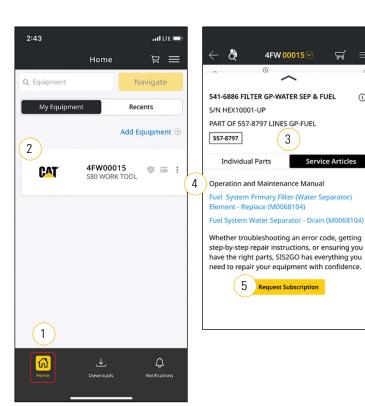

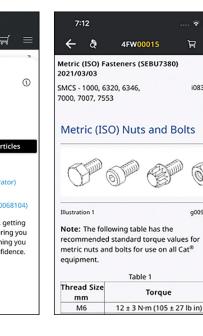

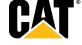

# **SERVICE INFORMATION**

- 1 To access service information, select the "Home" icon.
- 2 Then, click on your Cat equipment serial number.
- 3 Select **"Service"** to access service information for your selected serial number.

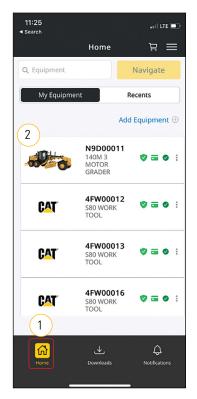

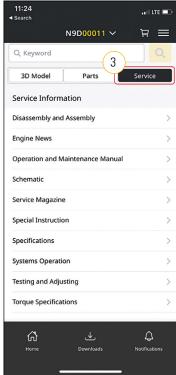

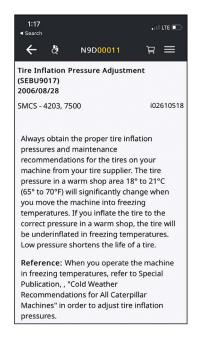

**NOTE:** For access to the Cat service manual information for your equipment, request a SIS2GO subscription within the app.

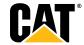

# HOW TO ORDER PARTS FROM YOUR CAT DEALER

- 1 To order parts, select the "Home" icon.
- Then, click on the shopping cart icon at the top of the screen.
- 3 Next, select "Process Parts."
- 4 Select the "Parts.cat.com" button to purchase parts from your Cat dealer.

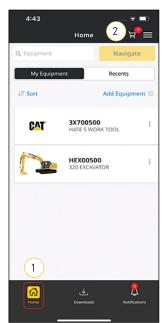

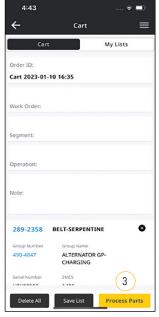

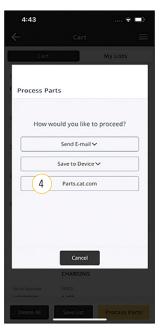

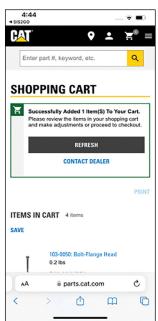

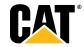

# **APP SUPPORT**

- + To learn more, reference the documentation in the "Help Menu" or visit <a href="mailto:cat.com/SIS2GO">cat.com/SIS2GO</a>.
- + If you have questions about SIS2GO, contact your local Cat dealer.
- + For SIS2GO billing or subscription questions, please contact app stores.
- + If you are experiencing technical issues with the app, please report them to <a href="mailto:SIS2GO">SIS2GO</a> help@cat.com.

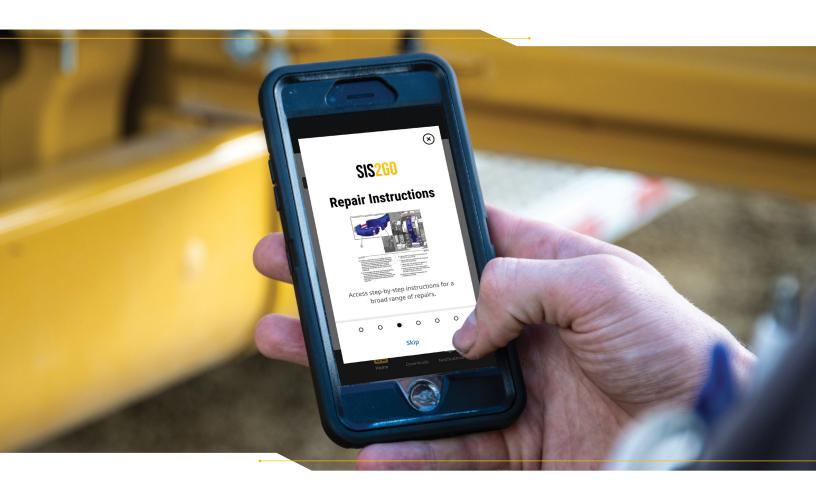

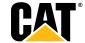